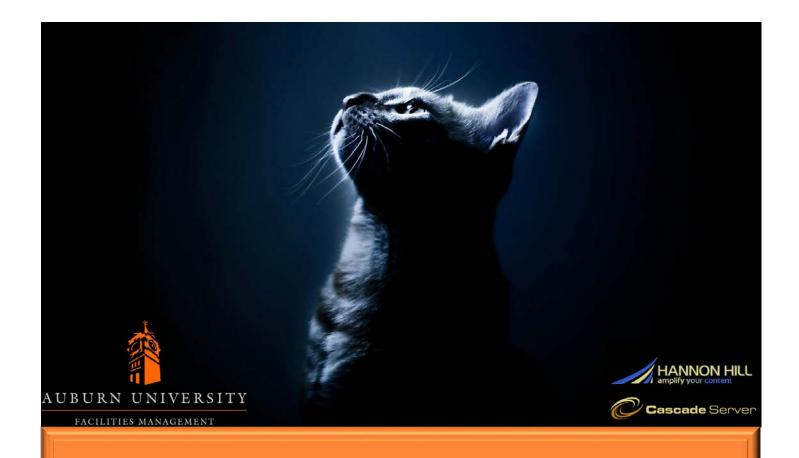

"Solving big problems is easier than solving little problems."

Sergey Brín

# Bootstrap All-in-One

A Quick Introduction to Managing Content in Cascade

Alex King, Jay Whaley 4/28/17 Bootstrap Docs

# Facilities Management | 1

# Contents

| Understanding the Grid                          | 2  |
|-------------------------------------------------|----|
| Responsive Design                               | 3  |
| Common Fields                                   | 4  |
| Features                                        | 6  |
| The Accordion Add-on                            | 6  |
| The Button Add-on                               | 9  |
| The Box List Add-on                             | 12 |
| The Carousel Add-on                             | 15 |
| The Embed Add-on                                | 17 |
| The Image + Link Add-on                         | 20 |
| The Newsroom Add-On                             | 23 |
| The Panel Add-on                                | 25 |
| The PDF Viewer Add-on                           | 27 |
| The Tab Add-On                                  | 29 |
| The Text Add-on                                 | 31 |
| Resources                                       | 33 |
| Box List Icons                                  | 33 |
| Glyphicons                                      | 33 |
| Appendices                                      | 34 |
| Appendix A: Accessibility Standards             | 34 |
| Appendix B: Fonts, Styles, and Design Standards | 36 |

# Understanding the Grid

Bootstrap is a tool that allows our website to be easily viewed on any device. In order to design a webpage, you need to know a little bit about how it works.

Bootstrap organizes a page into a grid with rows and columns. This grid is based on a 12 column layout, which means the columns in each row must equal 12.

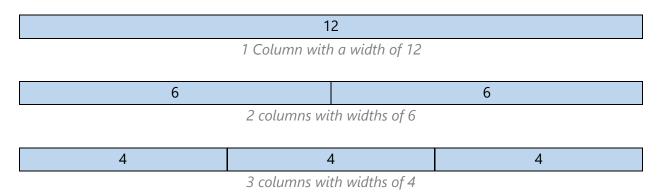

You can size your columns however you like, as long as they equal 12.

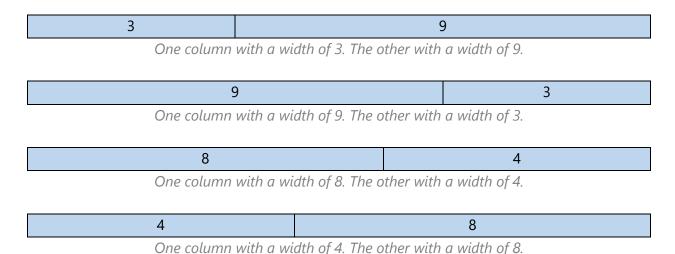

Many combinations are possible. Experiment with different column sizes to find the best layout for your webpage. Just make sure they equal 12.

# **Responsive Design**

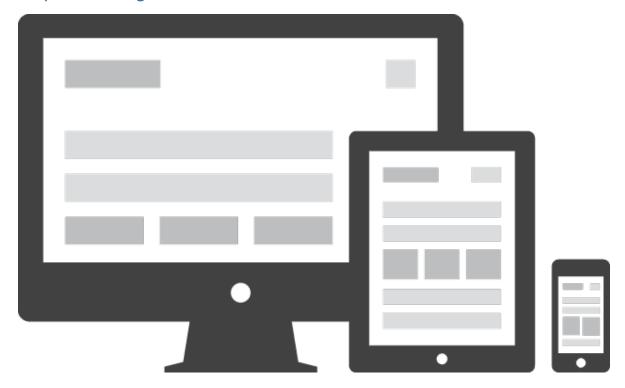

Whenever a page is made in Cascade, the intention is for the user to see it on a computer. However, most people own a mobile device and don't want to be tethered to a desktop. They want to connect wherever, whenever, and with whatever. The Auburn Family deserves the best possible experience on our website, regardless of their connection method. Responsive design is how we deliver it.

Bootstrap allows for images, blocks of text, and lists of items to automatically adjust to a mobile environment, making complex user interfaces the responsibility of the system, not the creator.

The system isn't perfect. It may decide to collapse and push things around. Design your page for flexibility, but not too much. Your job as creator is to strike the balance between rigidity and adaptability. Bootstrap is your tool to find this balance.

#### Common Fields

Some fields appear across multiple Bootstrap features, and some you do not need to concern yourself with. It would be useful to familiarize yourself with them now.

**Content** – This is the standard editor for content on your page. You can type and format text inside the box. Images and tables should be avoided inside the editor. However, they are necessary in some cases. Contact IT if you need them on your page.

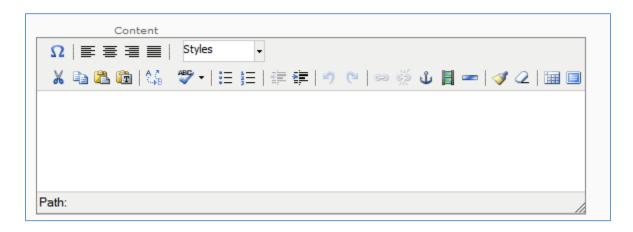

Page Link – This links to a page inside Cascade. This is the preferred method for linking to another Facilities web page.

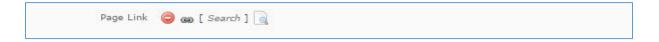

**Web Link** – This links to a page *outside* Cascade. Use it to link to non-Facilities pages.

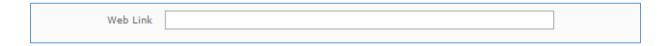

**Dividing Line** – This adds a horizontal line between your rows.

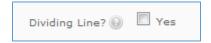

# Facilities Management | 5

**Color** – Bootstrap colors do more than make content stand out. They emphasize meaning. There are five colors that represent the significance of different actions and information: Primary Blue, Success Green, Info Blue, Warning Yellow, and Danger Red.

- Primary Blue indicates the primary action you want a user to take.
- Success Green indicates a positive action.
- Info Blue indicates useful information for the user.
- Warning Yellow indicates caution should be used with an action.
- Danger Red indicates a negative action.

**DIV Style** – This field is for IT use. It applies CSS to the column's div.

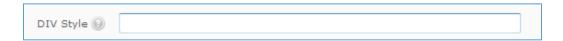

**IMG Style** – This field is for IT use. It applies CSS to the image tag.

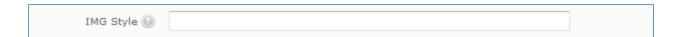

#### **Features**

#### The Accordion Add-on

Accordions allow you to toggle content on a page. A user can click to expand or collapse a leaf.

To use this add-on:

1. Select **Accordion** in the Add-ons menu.

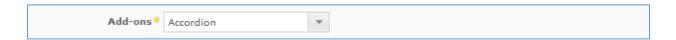

2. Enter a heading. This will appear above the accordion.

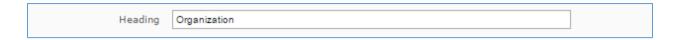

3. Enter a title for the leaf.

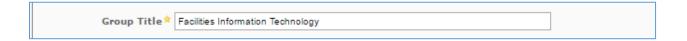

4. Add content to the leaf.

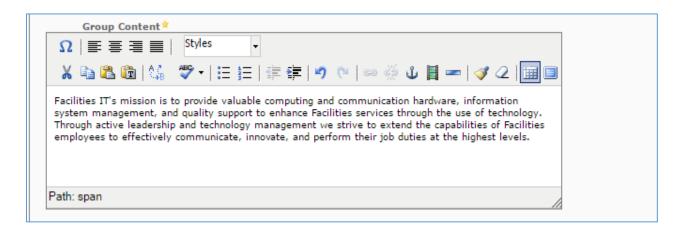

5. Repeat for each leaf in the accordion.

# A Facilities Webpage

Organization

#### **Facilities Information Technology**

Facilities IT's mission is to provide valuable computing and communication hardware, information system management, and quality support to enhance Facilities services through the use of technology. Through active leadership and technology management we strive to extend the capabilities of Facilities employees to effectively communicate, innovate, and perform their job duties at the highest levels.

**Saftey Management** 

# Field-By-Field: Accordion

**Heading** - The bold-faced title that will appear on the top-left of the accordion area.

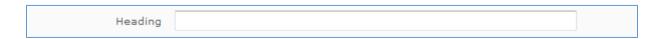

#### **Accordion Group**

**Group Title** - This will be the title of the leaf that users will click to expand.

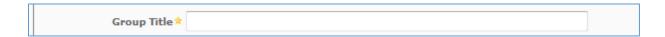

**Group Content** - The content that will appear once this leaf is expanded. You can place links, bulleted lists, and other information.

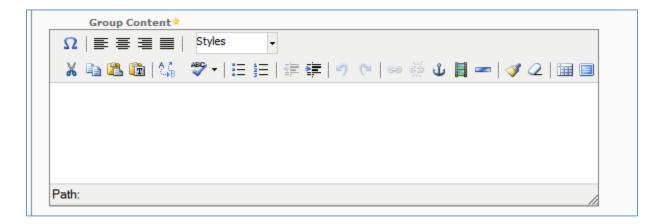

# Facilities Management | 9

#### The Button Add-on

The Button Add-on adds a button to your page. Use buttons to prompt an action from your visitors.

To use this add-on:

1. Select **Button** in the Add-ons menu.

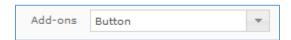

2. Describe the button's action.

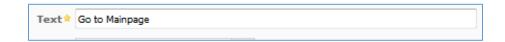

3. Pick the button's color, size, and link type.

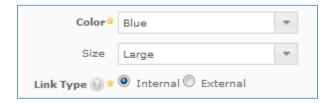

4. Add a link.

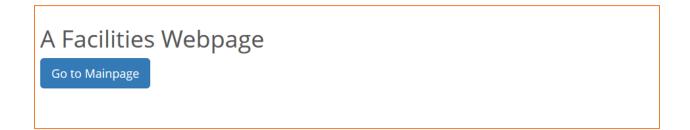

# Field-By-Field: Button

**Text** – This is the label on the button.

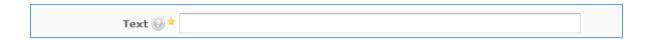

**Color** – This is the color of the button. Standard Bootstrap colors are available.

- Primary Blue indicates the primary action you want a user to take.
- Success Green indicates a positive action.
- Info Blue indicates useful information for the user.
- Warning Yellow indicates caution should be used with an action.
- Danger Red indicates a negative action.

**Size** – This is the size of the button.

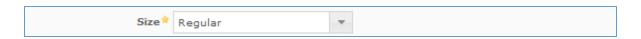

**Link Type** – This is the internal page or external link that this button will take the user.

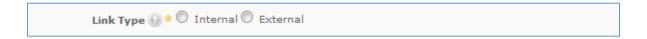

# Facilities Management | 11

**Page Link**<sup>1</sup> – This links your button to a page inside Cascade.

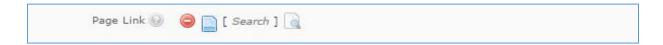

**Web Link**<sup>2</sup> – This links your button to a page outside Cascade.

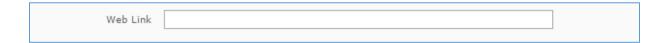

- 1. This field appears when Link Type is set to Internal.
- 2. This field appears when Link Type is set to External.

#### The Box List Add-on

The Box List Add-on organizes related information like HR forms and contact information.

To use this add-on:

1. Select **Box List** in the Add-ons menu.

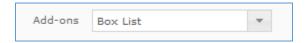

2. Name the box list and select its icon.

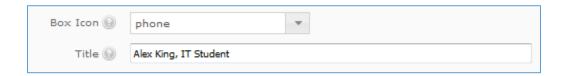

3. Add items to the box list.

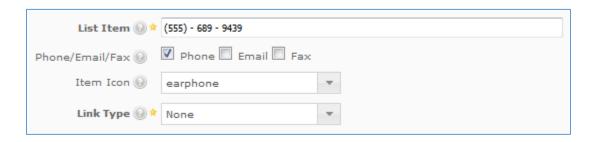

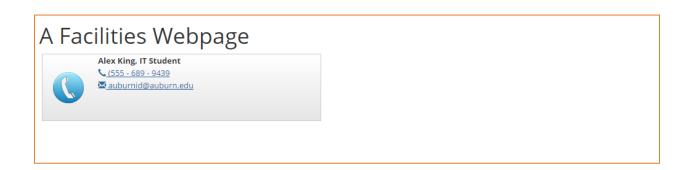

#### Facilities Management | 13

# Field-by-Field: Box List

#### **Box List Group**

**Box Icon** – This is the large icon on the left of the Box List. There is a finite collection of images that you may use, due to limitations under the hood. These images appear in the *Resources* section of this booklet.

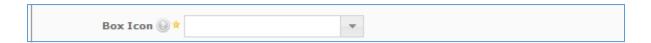

**Title** - This is the bold-faced title line that defines the rest of the content in the Box List.

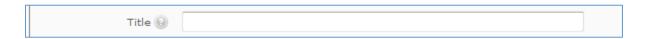

#### **Box Contents Group**

**List Item** - This is content that will appear on one line.

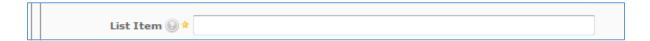

**Phone/Email/Fax** – This allows special formatting for a phone number, email address, or fax number.

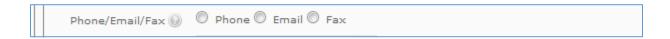

**Item Icon** - This icon appears to the left of the content. This can be a phone icon, fax machine icon, file icon, etc. Please see the *Resources* section for more information about these icons called Glyphicons.

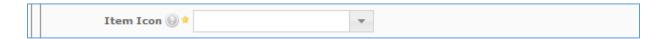

**Link Type** - This attaches a link to this line of content. Choose *Internal* if you are able to find the target page using the Cascade file finder window. Otherwise, choose *External*; this includes Auburn websites not part of the Facilities Management department.

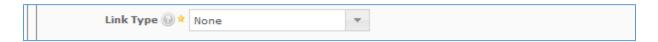

Page Link<sup>1</sup> - This prompts you to select a page that this link will travel to when clicked. This link should be a page inside of Cascade.

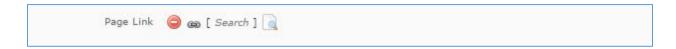

**Web Link**<sup>2</sup> - This accepts a URL which will be the target of this link. Ensure that this link is updated frequently to avoid future broken links.

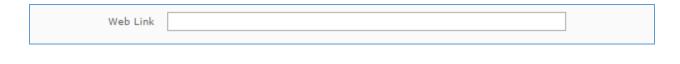

- 1. This field appears when Link Type is set to Internal.
- 2. This field appears when Link Type is set to External.

# The Carousel Add-on

The Carousel Add-on adds a cycling slideshow of content to your page. Use it to display related images.

# To use this add-on:

1. Select **Carousel** in the Add-ons menu.

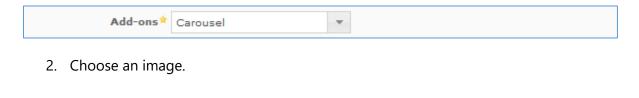

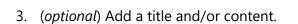

Select Image → 📵 📺 [bootstrap-training/images/cat-4.jpg] 👔

4. Repeat for each item.

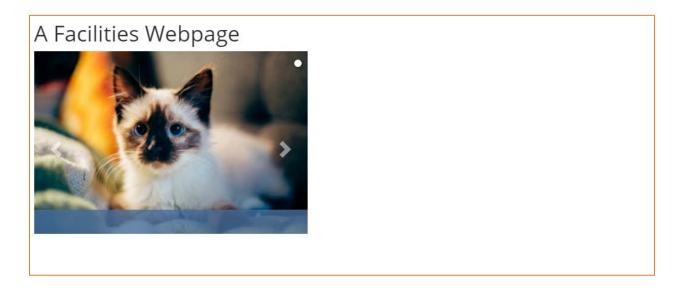

# Field-By-Field: Carousel

# **Carousel Group**

**Select Image** - Choose an image for this carousel item, preferably one inside of Cascade.

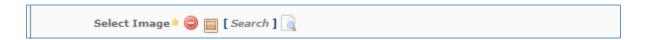

**Group Title** – This is the major caption for this image.

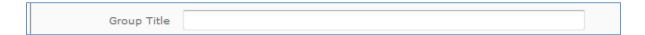

**Group Content** – This is the minor, usually more detailed, caption for this image.

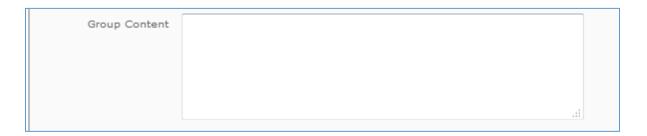

#### The Embed Add-on

The Embed Add-on adds embedded content. Use this to show videos, pictures, and more on your page.

To use this add-on:

1. Select **Embed** in the Add-ons menu.

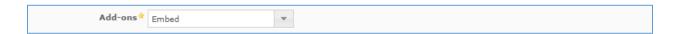

2. Enter the embedded link (via YouTube, Vimeo, etc.).

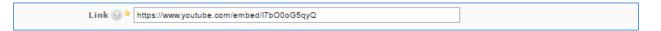

Note: Only enter the src (or href) portion of the embedded link.

# A Facilities Webpage

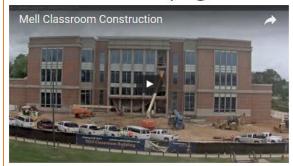

# Field-by-Field: Embed

**Embed Type** - This describes the type of media embedded into the page. The choices are YouTube Video, Twitter Feed, Flickr Feed, or Facebook Feed.

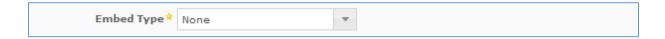

Link – This field appears for every option. Enter the address in the href tag within the embedded link.

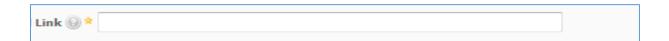

**Aspect Ratio**<sup>1</sup> - This formats the YouTube video to be widescreen or full screen.

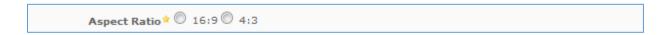

Height<sup>2</sup> - This describes the height of the Twitter feed in pixels. Please see the *Resources* section for a link and small excerpt of pixels-to-inches conversion.

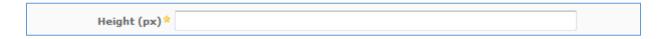

- 1. This field appears when Embed Type is set to YouTube Video.
- 2. This field appears when Embed Type is set to Twitter Feed

# Facilities Management | 19

**Title**<sup>1</sup> – This is the title of the Flickr Feed.

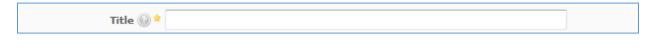

**Image Source**<sup>1</sup> – This is the source for each of the images included in the feed.

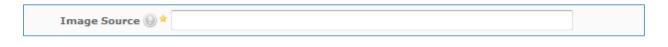

1. These fields appear when Embed Type is set to Flickr Feed.

The Image + Link Add-on adds an image to your page. It can also link to another page.

To select this add-on:

1. Select **Image + Link** in the Add-ons menu.

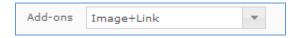

2. Add an image.

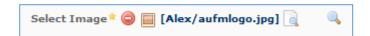

- 3. (Optional) Add a link.
  - Click Link Type, then select Internal or External. Add a Facilities Webpage for an internal link or URL for an external link.

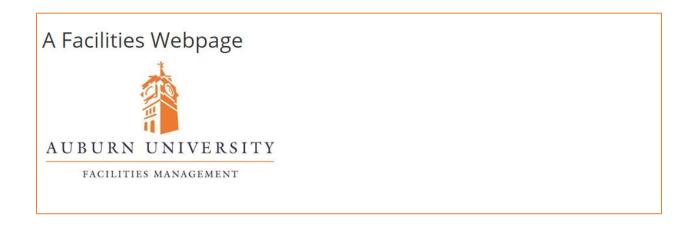

# Field-by-Field: Image + Link

**Select Image** - This allows you to choose an image file in Cascade. These will be automatically updated whenever they are moved or renamed. Depending on the location of the image, there may be size restrictions. Please see Appendix B: *Fonts, Styles, and Design Standards* to ensure you're using the correct sizes.

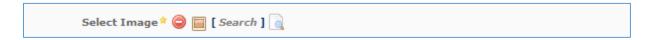

**Image Alt Text** - This describes the attached image. A one-line, first-glance description is all that's necessary. This complies with screen readers and other accessibility options common on the web. Please see Appendix A: *Accessibility Standards* for more information.

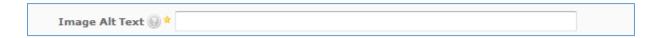

**Hover-Over Text** - This displays whenever the user positions their mouse over the image.

Hover-Over Text

**Caption Text** - This appears below the image as a bold-faced caption. This furthers the information that a user may get when looking at the image.

Caption Text

**Align** - This aligns the image to the left-side, center, or right-side of the screen.

Align Center Right None

**Link Type** - This allows you to attach a link to the image. Choose *Internal* if you are able to find the target page using the Cascade file finder window. Otherwise, choose *External*; this includes Auburn websites not part of the Facilities Management department.

**Page Link** – This links your image to another page in Cascade.

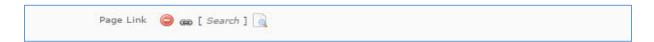

Web Link<sup>1</sup> – This selects a URL target to link to. Ensure it is updated frequently.

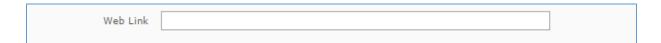

**Content** – Use this content editor to write an extra description underneath your image.

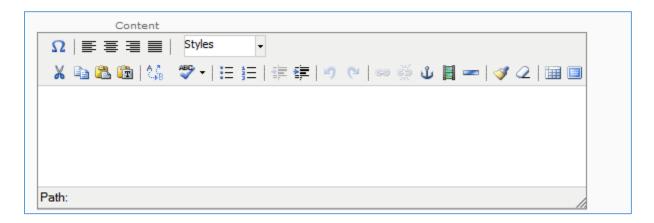

1. This field appears when Link Type is set to External.

# The Newsroom Add-On

1. Select **Newsroom** from the Add-ons dropdown menu.

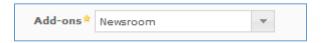

2. Add a block.

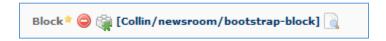

3. Choose how many instance to appear.

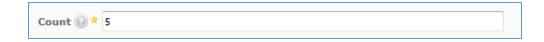

4. Choose a view type.

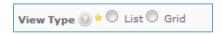

5. Select display options.

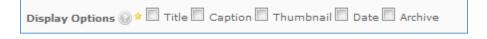

# Field-By-Field: Newsroom

**Block** – A piece of content that may appear in many places but only needs to be updated in one place.

**Count** – The number of news items you want to appear on the page.

**View Type** – The view type is how news items are organized on the web page. News items can appear in either a list or grid layout.

**Display Options** – The display options control what appears with the news item. The options are title, caption, thumbnail, date, and archive.

# The Panel Add-on

The Panel Add-on adds a bordered box and heading around your content. Panels are a visually pleasing way to present information.

To use this add-on:

1. Select **Panel** in the Add-ons menu.

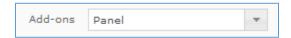

2. Give your panel a heading and color.

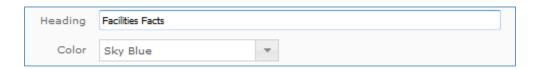

3. Type and format your text in the editor.

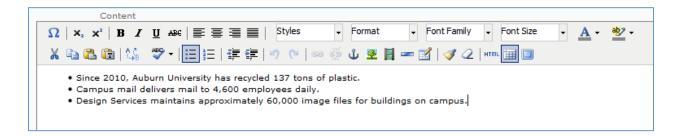

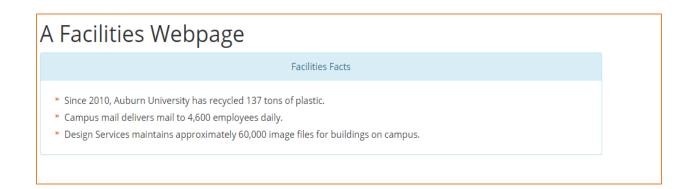

#### Field-By-Field: Panel

**Heading** – This is the title of the panel.

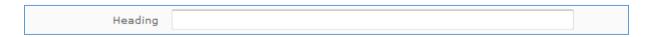

**Color** – This is the color of the heading and border. Standard Bootstrap colors are available.

- Primary Blue indicates the primary action you want a user to take.
- Success Green indicates a positive action.
- Info Blue indicates useful information for the user.
- Warning Yellow indicates caution should be used with an action.
- Danger Red indicates a negative action.

**Content** – This content editor is for the information inside your panel.

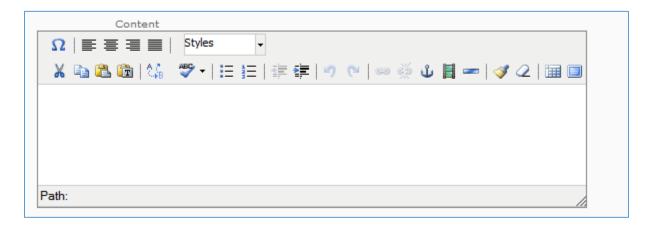

# The PDF Viewer Add-on

1. Select the "PDF Viewer" option from the **Add-ons** dropdown menu.

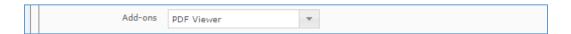

2. Choose a PDF from cascade or upload one to the appropriate folder.

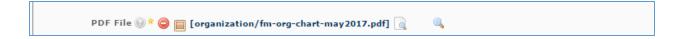

3. Enter a title for the PDF.

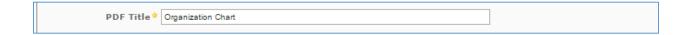

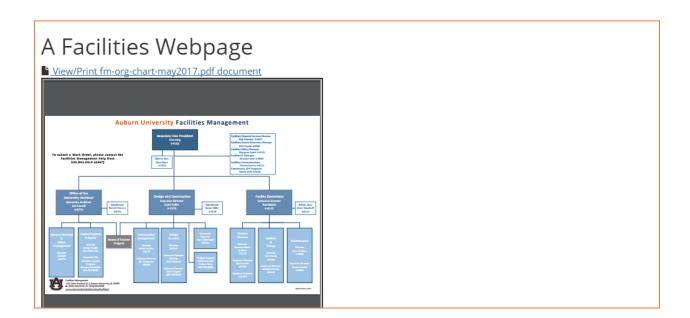

# Field-By-Field: PDF Viewer

**PDF File** - Choose a PDF document via the Cascade file chooser.

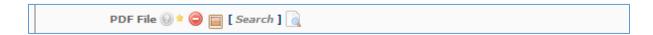

**PDF Title** - This is similar to alt image text. Give the document a descriptive title.

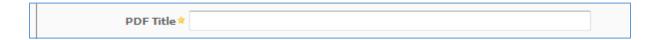

#### The Tab Add-On

The Tab Add-on creates a tabbed navigation pane. Tabs provide a concise header for content.

To use this add-on:

1. Select **Tab** from the Add-ons menu.

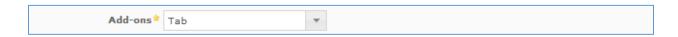

- 2. (optional) Display social media and email links.
- 3. Give the tab a heading.

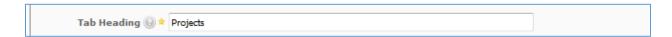

- 4. (optional) Add a tab image. If you do, change the Image Alt. Text.
- 5. Describe the content of the tab.

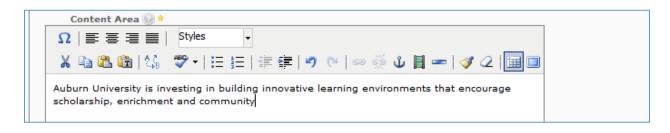

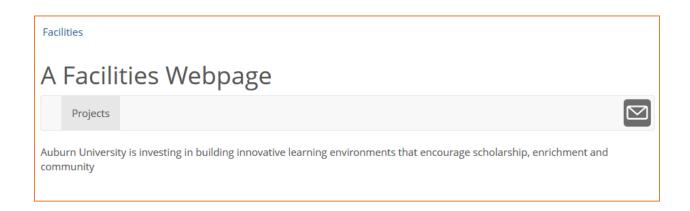

#### Field-By-Field: Tabs

Email Link - Check this box if you would like to have a "Share by E-mail" icon on the far rightside of the tabs. The current page's URL will be placed in the body section and the display title of the page will be in the subject section of the e-mail generated.

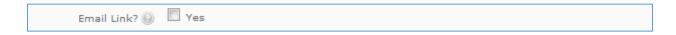

**Tab Heading** - The text that will appear on the tab as its title/name.

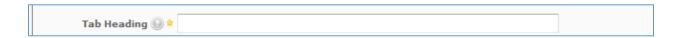

**Tab Image** - The optional left-aligned icon that should be an image inside of Cascade.

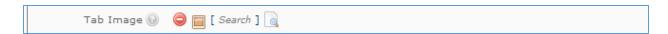

Image Alt. Text - The image used as this tab's icon should have a short description here. If no image was used, then please leave this field as is (default being "Icon Present").

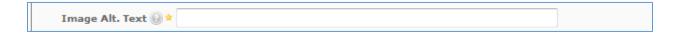

**Content Area** - This is the editor for content inside the tab.

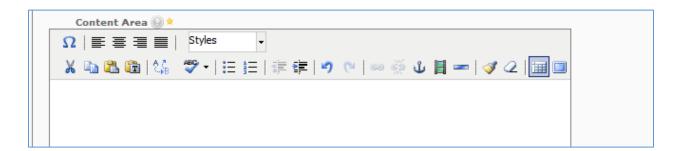

#### The Text Add-on

The Text Add-on adds written content to your page. It is your primary tool for communication.

To use this add-on:

1. Select **Text** in the Add-ons menu.

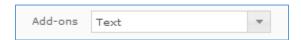

2. Type and format your text in the editor.

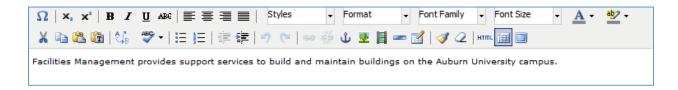

**Note**: Images and tables should not be created in the editor, nor should HTML be edited.

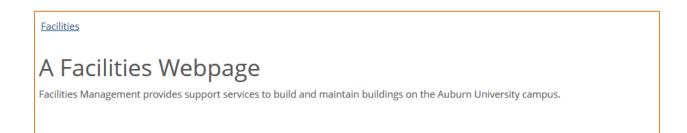

# Field-By-Field: Text

**Content** – Use this content editor to write and format your text.

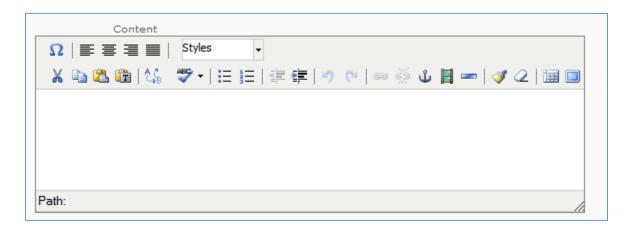

# Resources

#### **Box List Icons**

To request new icons, please send Facilities IT an e-mail with the requested icon or image file or link.

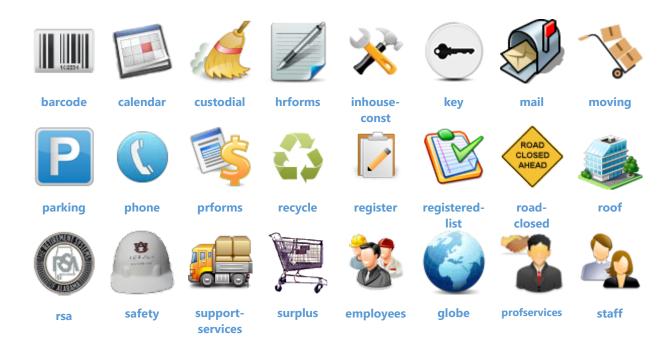

# **Glyphicons**

Bootstrap provides us with a library of simple icons. Visit <u>getbootstrap.com/components/</u> to see them all.

# **Appendices**

#### Appendix A: Accessibility Standards

Our online presence needs to serve all members of the Auburn Family. Therefore, we must make our website *accessible*. We cannot assume our visitors share common characteristics. Some will have visual impairments. Some will have auditory impairments. Some will be Alabama fans. We want auburn.edu/facilities to work for all of them.

Four principles serve as the foundation for web accessibility. They are *perceivable*, *operable*, *understandable*, and *robust*. It will take a collective effort to fulfill these principles of accessibility. You may find a few tips here to help get started.

#### 1. Add alt text to images.

Alt text describes the content of an image for people who cannot see it. Try to use short, descriptive sentences to convey its purpose.

#### 2. Make PDFs accessible.

If you include a PDF on your page, ensure it is understandable and will be read in a logical order.

#### 3. Use a color contrast checker.

A standard ratio will be applied, but keep color contrast between your content and background in mind when building your page.

#### 4. Utilize white space.

White space creates a cleaner web page and helps users track text horizontally.

#### 5. Think carefully about word choice.

We want our content to be simple and easy to understand. Do not use larger words and longer sentences than necessary.

# 6. Caption videos.

Captions make videos easier to understand. If you embed a video on your page, ensure it has captions available.

# 7. Test your page with a keyboard.

Try using your page with only the tab key on the keyboard. Can you navigate and understand it?

# 8. Test your page with high contrast.

Enable a high contrast color scheme on your computer. When enabled, is the page content still visible?

# 9. Test your page with assistive technologies.

Use a free screen reader and other assistive technologies for testing.

# 10. Test your page on a mobile device.

A large number of users will access your page on a mobile device, including those with disabilities. Test your page using different sized mobile devices, making sure the page is accessible on all.

# Appendix B: Fonts, Styles, and Design Standards

This appendix is divided into three parts: fonts, styles, and overall design rules that the university has standardized. Refer to the university's style guide for more specific information.

#### Fonts: From **Comic sans** To Times New Roman

You would assume font choice is for you to decide. However, being an entity of Auburn University, it is not the case. Auburn strives for a common identity across divisions of the university. A contributor should place each piece of content with deliberation. We want the content to catch our user's attention, not the font choice.

#### Styles: Bullet Types, Boxes with Shadows, and Dividers, oh my!

A style trains users to pick out the important content on a page and helps creators decide what is important. Different bullet styles, wavy underlines, or other stylistic brouhaha incites confusion, which is the opposite effect we want to have. Keep this in mind as you build your pages. Create your own consistent identify among the Facilities web pages.

#### Design Standards: The Big Picture

Design significantly affects how a user sees a page. Take for example our homepage. Every detail is designed for the work Facilities Management does and the action or information a user might request from it.

Responsiveness describes the ability for a single design to adequately function on any device. In other words. We want our contributors to design their page once, and one time only for PCs, cell phones, tablets, laptops, smartwatches, and anything else! Your design drives our website's development.